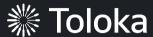

# Image collection manual

#### Create a project

1. Click Create project.

2. Choose the **Product photo search** template.

3. Enter a clear project name and description. Click **Save** 

**Note:** The project name and description will be visible to the performers.

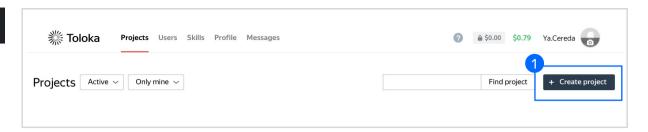

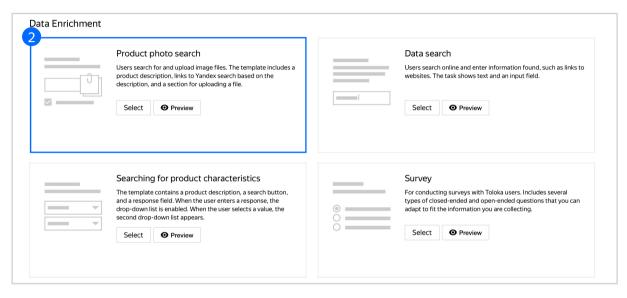

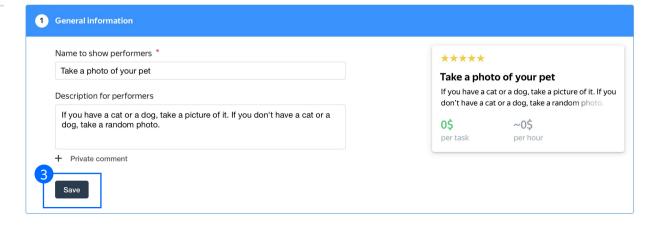

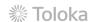

4. Update the task interface in the **Template Builder** block.

Read more about the <u>Template</u> <u>Builder</u> in the Requester's Guide.

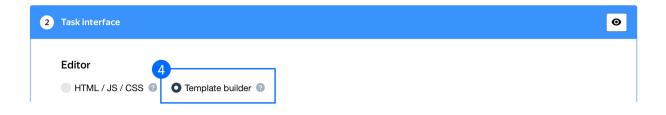

4.1. Delete the existing config and paste the code provided at the end of this manual (in the appendix).

Check the <u>Interfaces section</u> of our Knowledge Base for more tips on interface design.

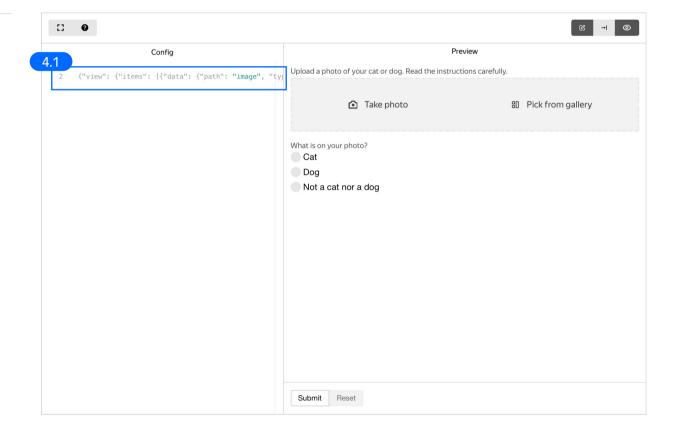

4.2. Click **Input data example** in the right corner.

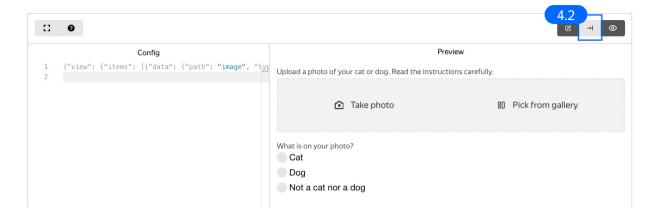

4.3. Paste the code provided at the end of this manual (in the appendix) into **Input data** example.

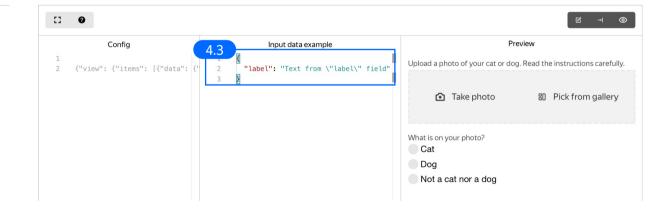

#### 4.4. Make sure the specifications look like this:

**Note:** Specifications are a description of input data that will be used in a project and the output data that will be collected from the performers.

Read more <u>about input and output data</u> <u>specifications</u> in the Requester's Guide.

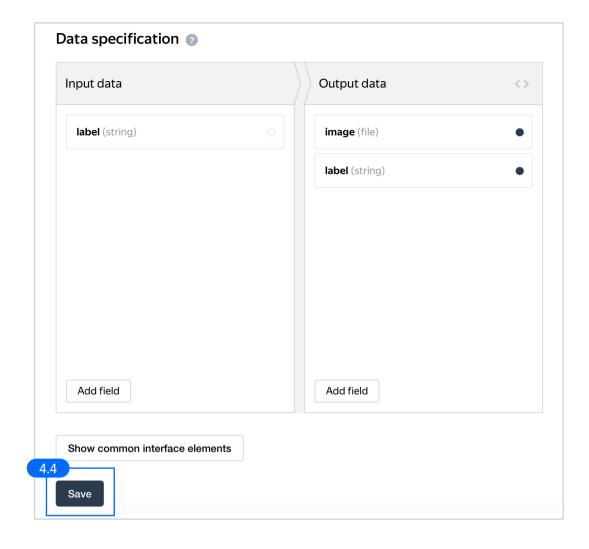

5. Write short and simple instructions. Click **Save.** 

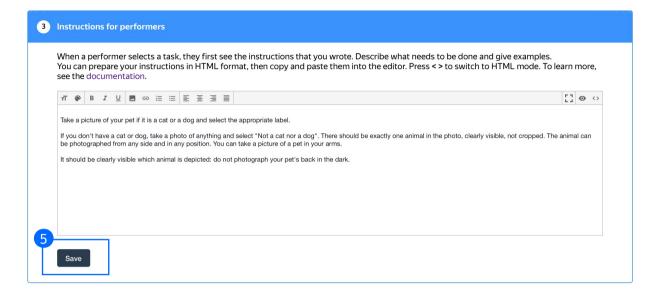

6. Leave the **Translations block** as default and click **Save**.

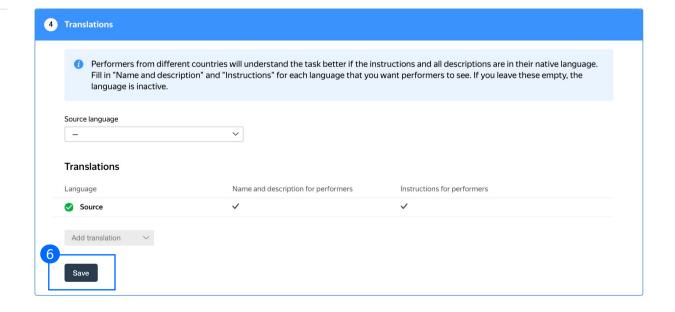

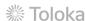

7. Click **Finish** to save the project.

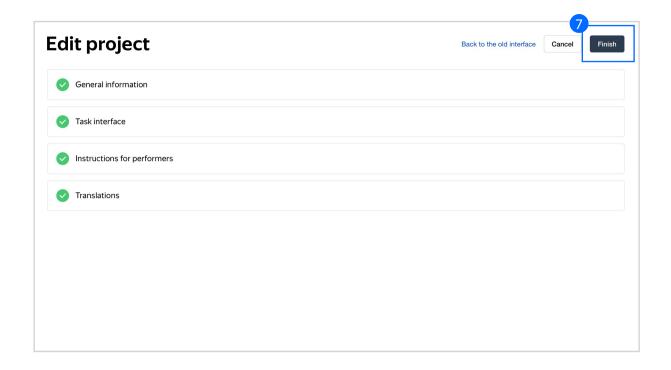

**Note:** To edit project parameters, click the button in the list of projects or go to **Project actions**  $\rightarrow$  **Edit** on the project page.

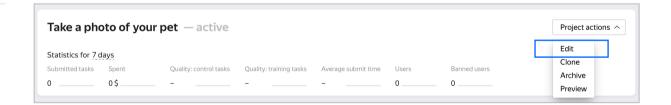

## Pool creation

#### 1. Click Add a pool.

A pool is a set of paid tasks grouped into task pages. These tasks are sent out for completion at the same time.

**Note:** All tasks within a pool have the same settings (price, quality control, etc.)

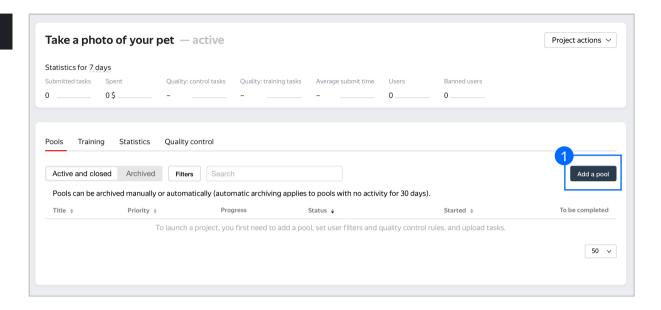

2. Give the pool any name you find suitable. You are the only one who will see it.

The description can be either public or private. Choose the option you prefer.

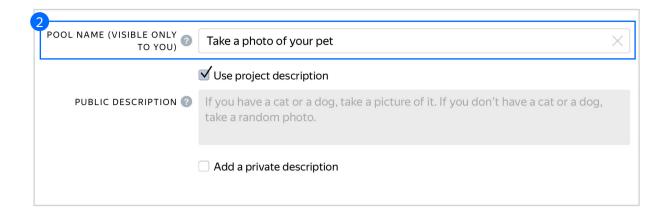

- 3. Specify pool parameters:
- 3.1. Set the price per task suite (for example, \$0.05).

Read more about <u>pricing</u> <u>principles</u> in our Knowledge Base.

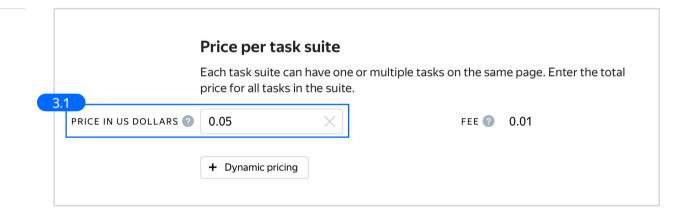

3.2. Filter performers who can access the task. Choose "No" in the Adult content block. Click Add filter to choose the Languages option in the list.

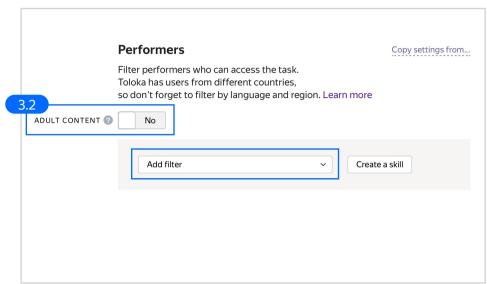

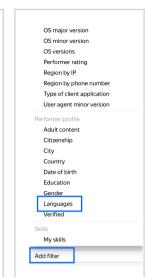

3.3. Select English-speaking performers using the Languages = English filter.

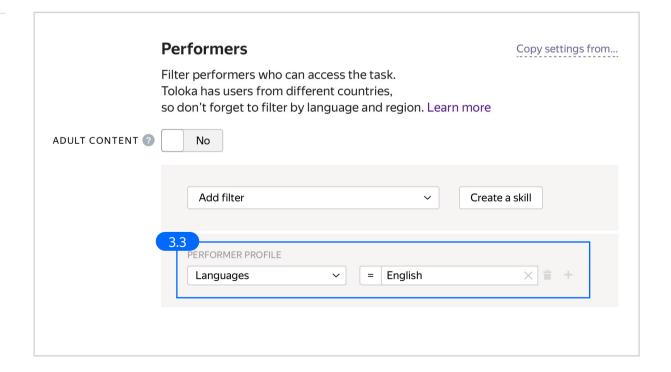

3.4. Click Add filter to choose the Client option in the list.
Make sure the task is displayed only to mobile users: use the Client=Toloka for mobile filter.

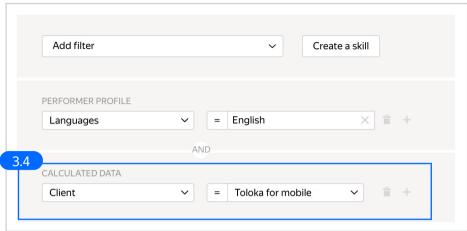

Calculated data
Browser
Bugfix version of the operating system.
Client
Client application bugfix version
Client application major version
Client application versions
Device type
Operating system
OS major version
OS minor version
OS versions
Performer rating
Region by IP
Region by phone number
Type of client application

3.5. Create a skill. It will be assigned to users after they complete the pool tasks.

Click **Create a skill**.

Read more about <u>skills</u> in the Requester's Guide.

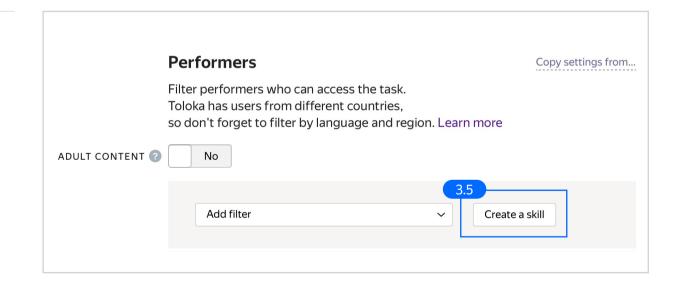

3.6. Enter the skill name and add a description if needed. You are the only one who will see it.

Leave the skill private (as default) and click **Add.** 

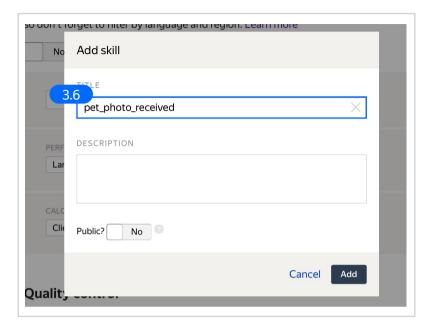

3.7. Set up <u>Quality</u> control.

Click + Add Quality Control
Rule.

Read more about <u>quality</u> <u>control principles</u> in our Knowledge Base or <u>check out</u> <u>control task settings</u> in the Requester's Guide.

3.8. Set up the <u>Submitted responses</u> rule. Use it to add variety to answers so that they aren't biased toward only a few productive performers.

When a person submits 1 or more tasks, they are assigned the skill created in the step above.

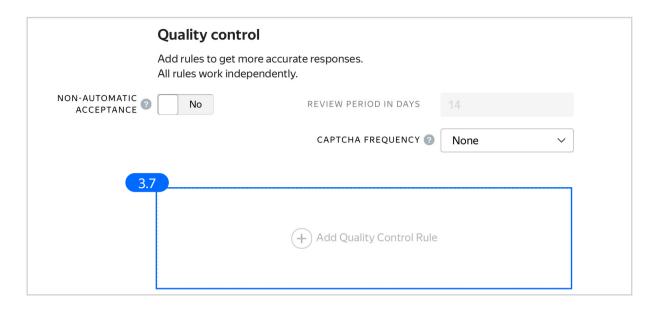

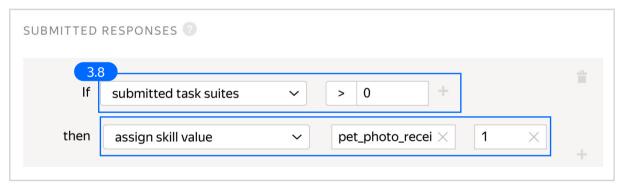

3.9. Overlap. This is the number of users who will complete the same task (for example, 1).

To understand <u>how this rule works</u>, go to the Requester's Guide.

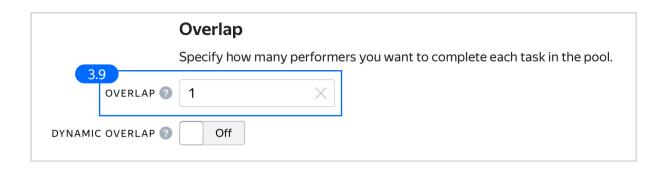

3.10. Time given to complete a task suite (for example, 600 seconds).

To understand how much time it should take to complete a task suite, try doing it yourself.

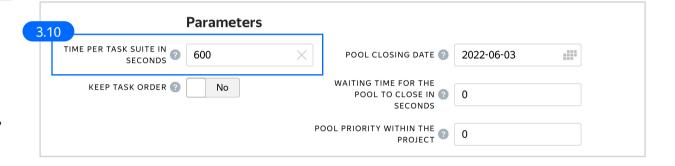

4. Click **Save** to save Pool parameters.

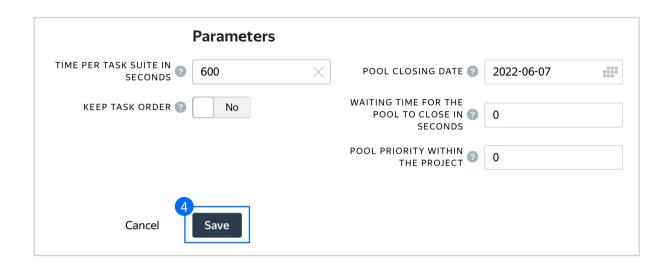

#### 5. Preview the pool.

**Note:** Remember that the tasks will be completed by actual Tolokers. Double check that everything is correct with your project configuration before you start the pool.

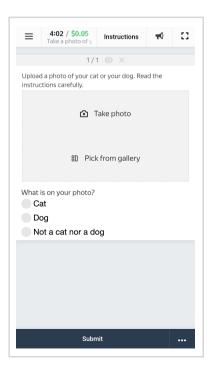

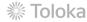

# Preparing and uploading a file with tasks

1. Prepare a TSV file for the tasks. The name of the input field should correspond to the data specifications selected in the project.

**Note:** It is necessary to upload a task file even though no input will be shown in the task interface.

- 2. Upload this file.
- 2.1. Select <u>Empty row</u> in **File upload** settings. Click **Upload**.

**Note:** If you changed the name of the input field, change it in the file as well.

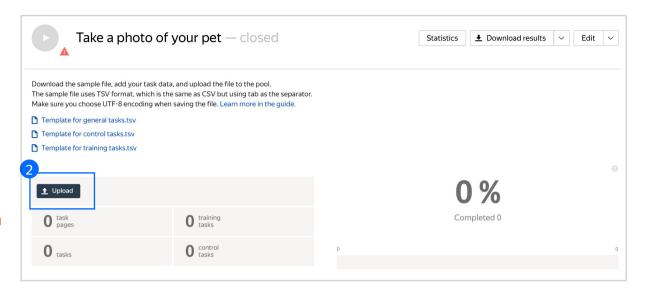

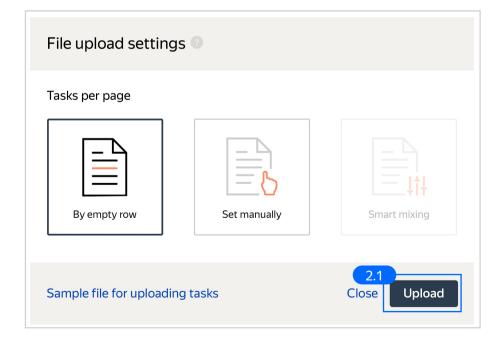

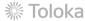

2.2. In the pop-up window, click **Add** to add tasks to the pool.

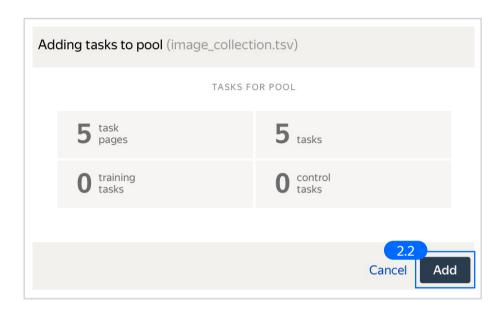

3. Start the pool.

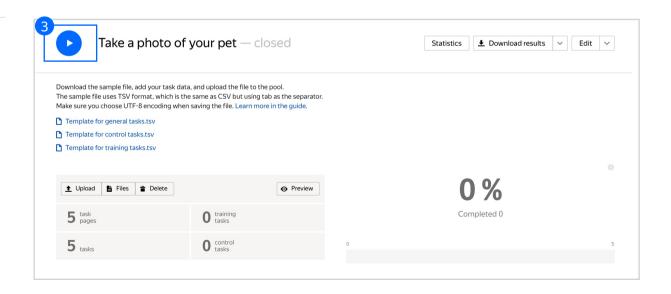

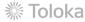

### Receiving responses

 Wait until the pool is completed. Refresh the pool page to check progress.

2. Click Download results.

3. Make sure to uncheck **Separate**assignments with empty row and Download the results.

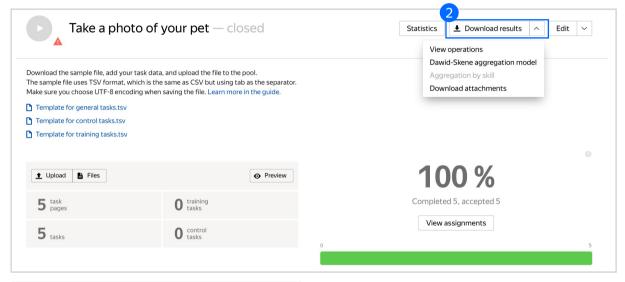

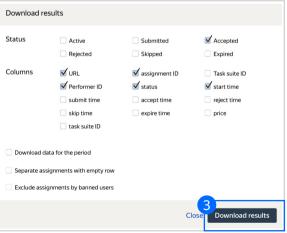

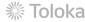

#### Appendix

# Interface code Step 4.1.

```
{"view": {"items": [{"data": {"path": "image", "type":
  "data.output"}, "label": "Upload a photo of your cat or
  dog. Read the instructions carefully.", "validation":
  {"type": "condition.required"}, "accept": {"gallery":
  true, "photo": true}, "multiple": false, "type":
  "field.media-file"}, {"data": {"path": "label", "type":
  "data.output"}, "label": "What is on your photo?",
  "validation": {"type": "condition.required"}, "options":
  [{"label": "Cat", "value": "cat"}, {"label": "Dog",
  "value": "dog"}, {"label": "Not a cat nor a dog",
  "value": "none"}], "type": "field.radio-group"}],
  "type": "view.list"}}

Input data example
Step 4.3.
  {
  "label": "Text from \"label\" field"
}
```

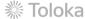